## **AutoCAD and Its Applications BASICS**

## **Exercise 22-6**

- 1. Continue from Exercise 22-5 or start AutoCAD.
- 2. Start a new drawing from scratch or use a decimal-unit template of your choice.
- 3. Set the drawing units length precision to 0.00.
- 4. Turn on the Infer Constraints tool.
- Follow the specified steps to draw the views shown. Infer the constraints shown. Draw only the specified objects, and do not add dimensions. Do not create additional constraints.

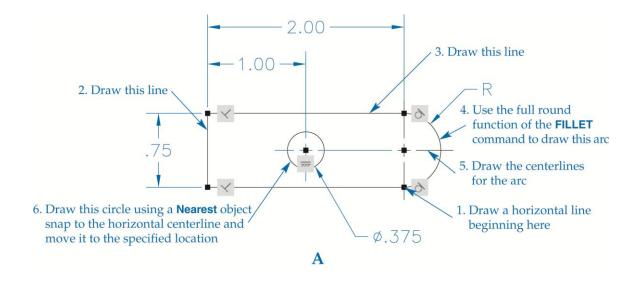

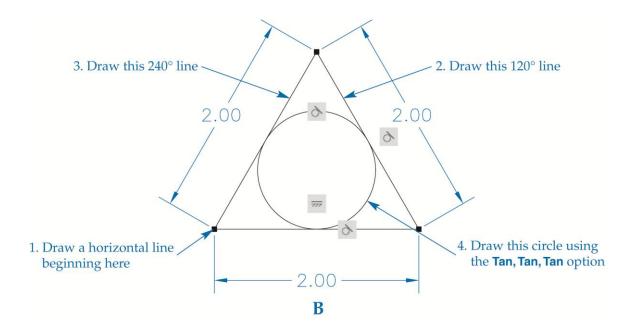

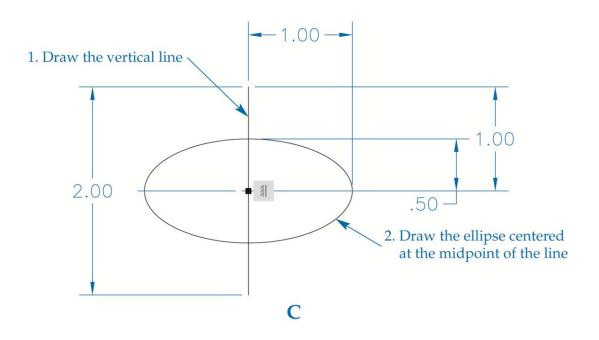

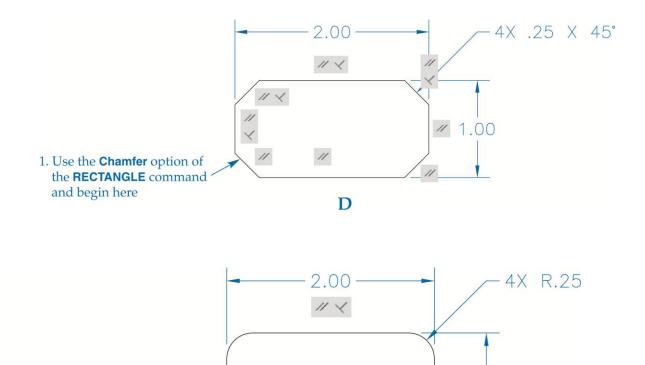

- 1. Use the **Fillet** option of the **RECTANGLE** command and begin here
  - 6. Resave and close the file.
  - 7. Keep AutoCAD open for the next exercise, or exit AutoCAD if necessary.

E

1.50